# **Deploy the ExtraHop Command Appliance on a Linux KVM**

Published: 2018-02-06

This document provides information on how to install the ExtraHop Command virtual appliance on a Linux kernel-based virtual machine (KVM). This guide assumes that you are familiar with basic KVM administration.

If you have not already done so, download the ExtraHop Command virtual appliance file for KVM from the [ExtraHop Customer Portal](https://customer.extrahop.com/) E.

**Important:** If you want to deploy more than one ExtraHop virtual appliance, create the new instance with the original deployment package or clone an existing instance that has never been started.

#### **Requirements**

Before you can install the ExtraHop virtual appliance, make sure that your environment meets the following requirements:

- A KVM hypervisor environment capable of hosting a VM that has:
	- 4 GB RAM
	- Two vCPUs
	- One 4 GB boot disk (virtio-scsi interface recommended)
	- One 40 GB datastore disk (virtio-scsi interface recommended)
- An ExtraHop virtual appliance license key

## **Package contents**

The installation package for KVM systems is a  $\tan z$  file that contains the following items:

#### **ECA\_KVM.xml**

The domain XML configuration file

#### **extrahop-boot.qcow2**

The boot disk

#### **extrahop-data.qcow2**

The datastore disk

#### **Determine the best bridge configuration**

Identify the bridge through which you will access the management interface of your Command appliance.

- 1. Make sure the management bridge is accessible to the ExtraHop virtual appliance and to all users who must access the management interface.
- 2. If you need to access the management interface from an external computer, configure a physical interface on the virtual management bridge.
- 3. (Recommended) Configure separate bridges for the Command appliance management bridge and any bridge you will capture network traffic through on other ExtraHop appliances.

# **Edit the domain XML configuration file**

After you identify the management bridge, edit the configuration file, and create the ExtraHop virtual appliance.

- 1. Extract the tar.gz file that contains the installation package.
- 2. Copy the two disks extrahop-boot.qcow2 and extrahop-data.qcow2 to your KVM system. Make a note of the location where you store these files.
- 3. Open the domain XML configuration file. Find and edit the following values:
	- a) Change the VM name (ExtraHop-ECA) to the name you want to assign to your ExtraHop virtual appliance.

```
<name>ExtraHop-ECA</name>
```
b) Change the source file path [PATH\_TO\_STORAGE] with the location where you stored the virtual disk files in step 1.

```
<source file='[PATH_TO_STORAGE]/extrahop-boot.qcow2'/>
<source file='[PATH_TO_STORAGE]/extrahop-data.qcow2'/>
```
c) Change the source bridge for the management network (ovsbr0) to match the name of your management bridge.

```
<interface type='bridge'>
   <source bridge='ovsbr0'/>
    <model type='virtio'/>
    <alias name='net0'/>
     <address type='pci' domain='0x0000' bus='0x00' slot='0x03'
 function='0x0'/>
</interface>
```
If you are configuring Open vSwitch virtual switch software for your virtual bridge, add the following virtualport type setting to the interface (after the source bridge setting):

```
<virtualport type='openvswitch'>
</virtualport>
```
- 4. Save the XML file.
- 5. Log in to the KVM console.
- 6. Create the new ExtraHop virtual appliance with your revised domain XML configuration file by running the following command:

virsh define ECA\_KVM.xml

7. Start the virtual machine by running the following command:

virsh start <vm\_name>

Where <vm\_name> is the name of your virtual appliance.

## **Configure a static IP address**

By default, ExtraHop appliances ship with DHCP enabled. If your network does not support DHCP, you must configure a static address manually.

1. Log into the KVM host.

2. Run the following command to connect to the ExtraHop appliance through the virtual serial console:

```
virsh console <vm_name>
```
Where <vm\_name> is the name of your virtual machine.

3. Press ENTER twice to get to the appliance login prompt.

```
ExtraHop Discover Appliance Version 6.2.6.3385
IP: 192.0.2.81
exampleium login:
```
- 4. At the login prompt, type shell, and then press ENTER.
- 5. At the password prompt, type default, and then press ENTER.
- 6. To configure the static IP address, run the following commands:
	- a) Enable privileged commands:

enable

- b) At the password prompt, type default, and then press ENTER.
- c) Enter configuration mode:

configure

d) Enter the interface configuration mode:

interface

e) Run the ip command and specify the IP address and DNS settings in the following format: ip ipaddr <ip\_address> <netmask> <gateway> <dns\_server> For example:

ip ipaddr 10.10.2.14 255.255.0.0 10.10.1.253 10.10.1.254

f) Leave the interface configuration section:

 $e^{rt}$ 

g) Save the running config file:

running\_config save

h) Type  $y$  and then press ENTER.

## **Register the ExtraHop appliance**

Complete the following steps to apply a product key.

If you do not have a product key, contact your ExtraHop account team.

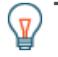

**Tip:** To verify that your environment can resolve DNS entries for the ExtraHop licensing server, open a terminal application on your Windows, Linux, or Mac OS client and run the following command:

nslookup -type=NS d.extrahop.com

If the name resolution is successful, output similar to the following appears:

```
Non-authoritative answer:
d.extrahop.com nameserver = ns0.use.d.extrahop.com.
```
# **∙e** ExtraHop

d.extrahop.com nameserver = ns0.usw.d.extrahop.com.

- 1. In your browser, type the URL of the ExtraHop Admin UI, https://<extrahop\_ip\_address>/ admin.
- 2. Review the license agreement, select **I Agree**, and then click **Submit**.
- 3. On the login screen, type setup for the username.
- 4. For the password, select from the following options:
	- For 1U and 2U appliances, type the service tag number found on the pullout tab on the front of the appliance.
	- For the EDA 1100, type the serial number displayed in the Appliance info section of the LCD menu. The serial number is also printed on the bottom of the appliance.
	- For a virtual appliance, type default.
- 5. Click **Log In**.
- 6. In the Appliance Settings section, click **License**.
- 7. Click **Manage License**.
- 8. Click **Register**.
- 9. Enter the product key and then click **Register**.
- 10. Click **Done**.

#### **Post-deployment actions**

After you deploy the Command appliance, do the following:

- Connect your Discover appliances. See the [ExtraHop Command settings](https://docs.extrahop.com/7.1/eh-admin-ui-guide/#extrahop-command-settings) E section in the [ExtraHop](https://docs.extrahop.com/7.1/eh-admin-ui-guide/) [Admin UI Guide .](https://docs.extrahop.com/7.1/eh-admin-ui-guide/)..
- Add your Explore appliances. See the [Configure an Explore cluster](https://docs.extrahop.com/7.1/eh-admin-ui-guide/#configure-an-explore-cluster) E section in the [ExtraHop Admin](https://docs.extrahop.com/7.1/eh-admin-ui-guide/) UI Guide <sub>.</sub>.
- Review the [Discover and Command Post-deployment Checklist](https://docs.extrahop.com/7.1/eh-post-deployment-checklist/) **F** and configure additional Command settings.